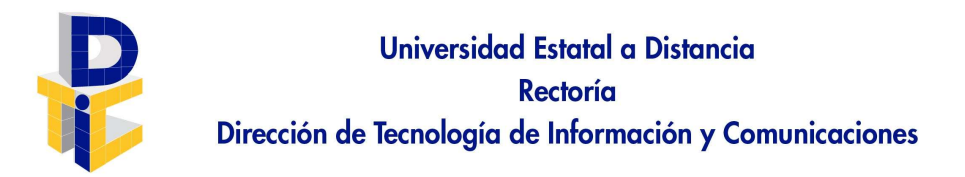

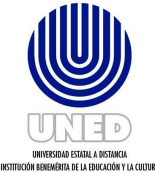

# Guía de usuario para generar un tiquete Unidad de Soporte Técnico UST-DTIC

Este documento resume los pasos a seguir para que un funcionario de la UNED, pueda realizar un tiquete que será atendido por personal de la Unidad de Soporte Técnico (UST) de la DTIC.

Paso 1: Acceder a la plataforma de tiquetes.

Ver paso 8 como ruta alterna para acceder a dicha plataforma.

Desde el sitio principal de la UNED, se ingresa al sitio web de la DTIC, de la siguiente manera:

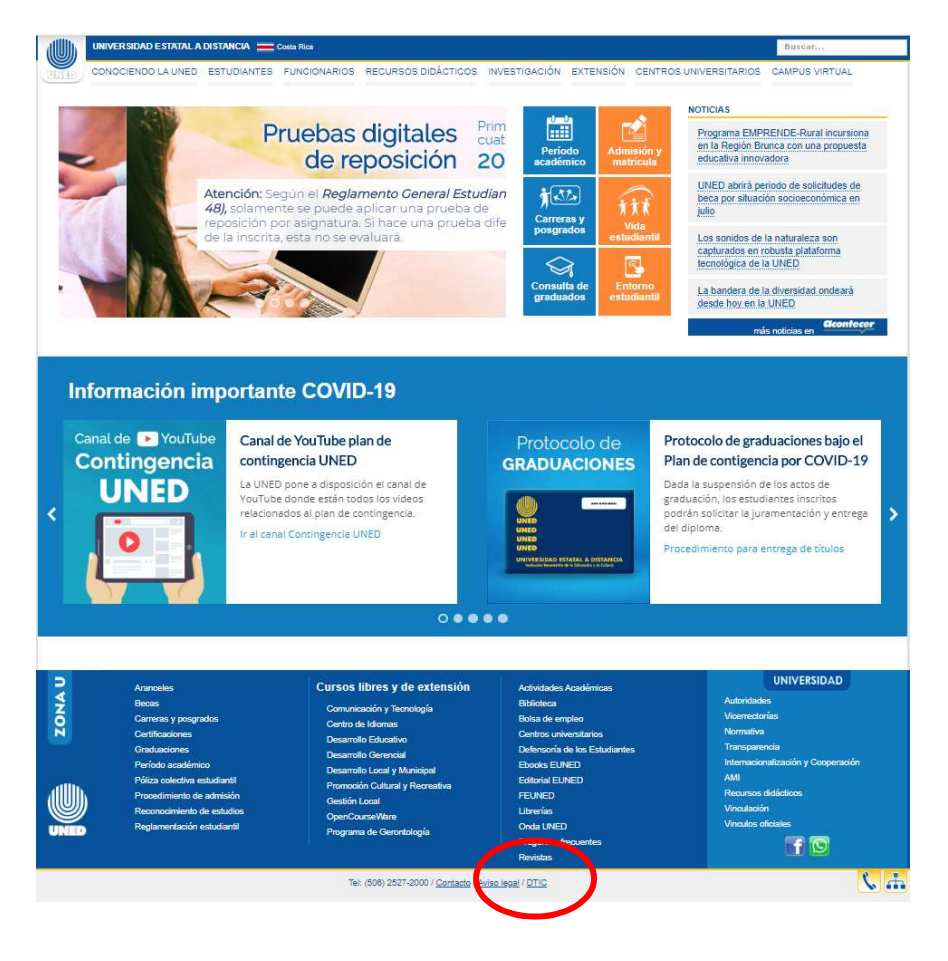

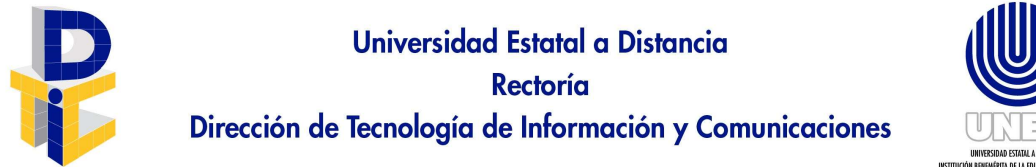

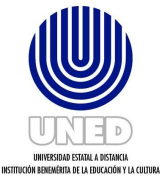

Dar clic en la palabra DTIC:

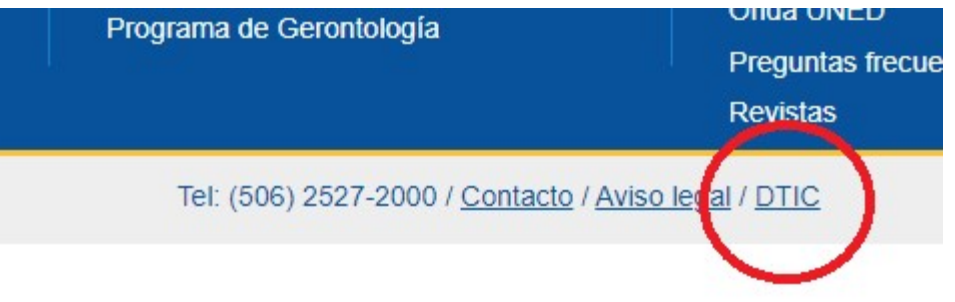

En el sitio web de la DTIC, ingresa a SOPORTE TÉCNICO:

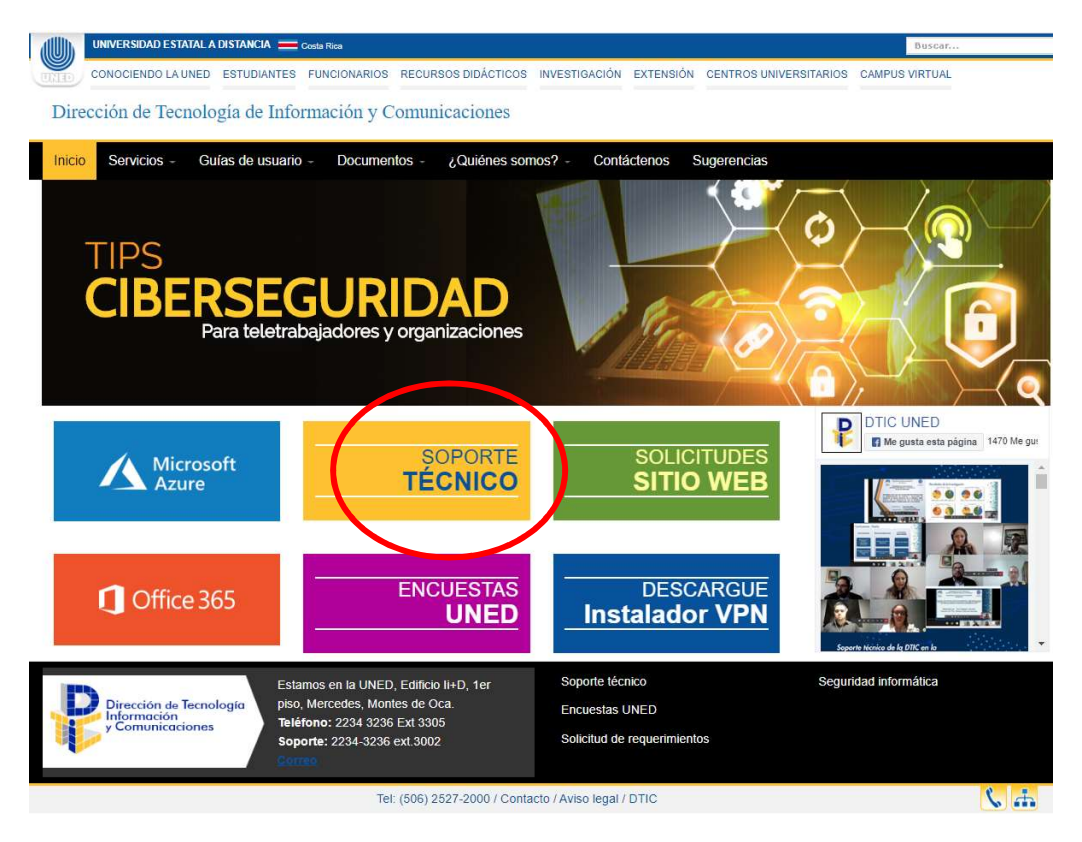

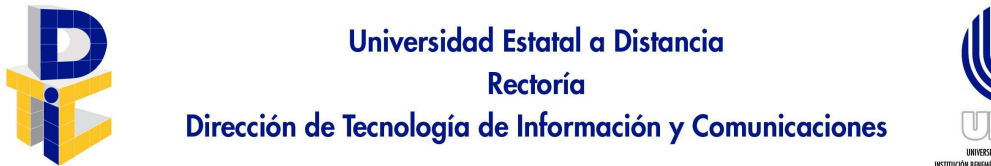

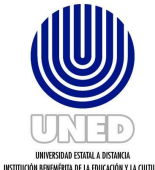

### Paso 2: Un nuevo tiquete.

Se procede a abrir un tiquete, seleccionando el botón Abrir un Nuevo Ticket o bien, escogiendo la opción en el menú horizontal:

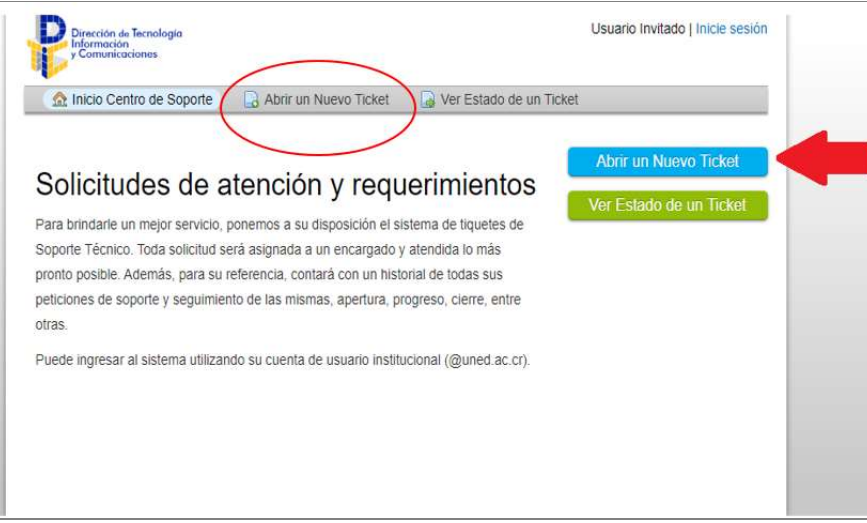

Paso 3: Ingreso de credenciales.

En esta pantalla debe digitar la cuenta de correo electrónico institucional (no especificar el dominio @uned.ac.cr) y su respectiva contraseña.

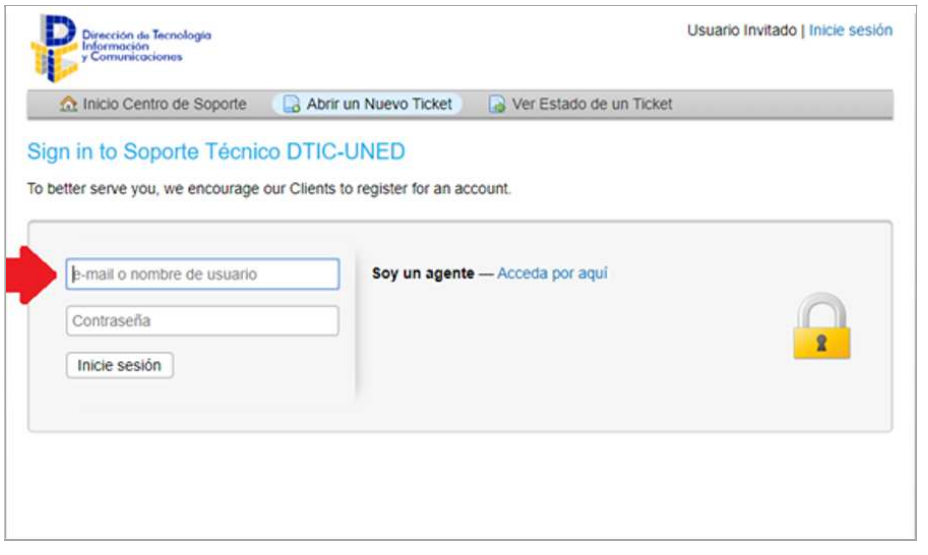

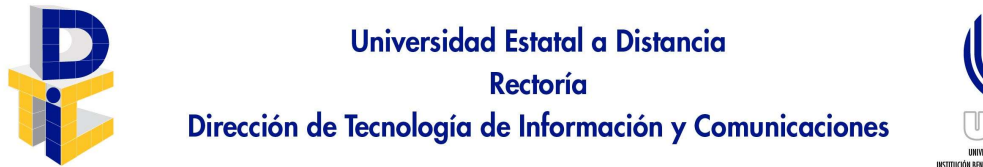

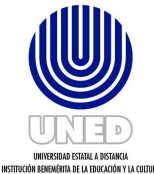

Paso 4: Seleccione un tema de ayuda.

Debe seleccionar un tema para la atención del tiquete:

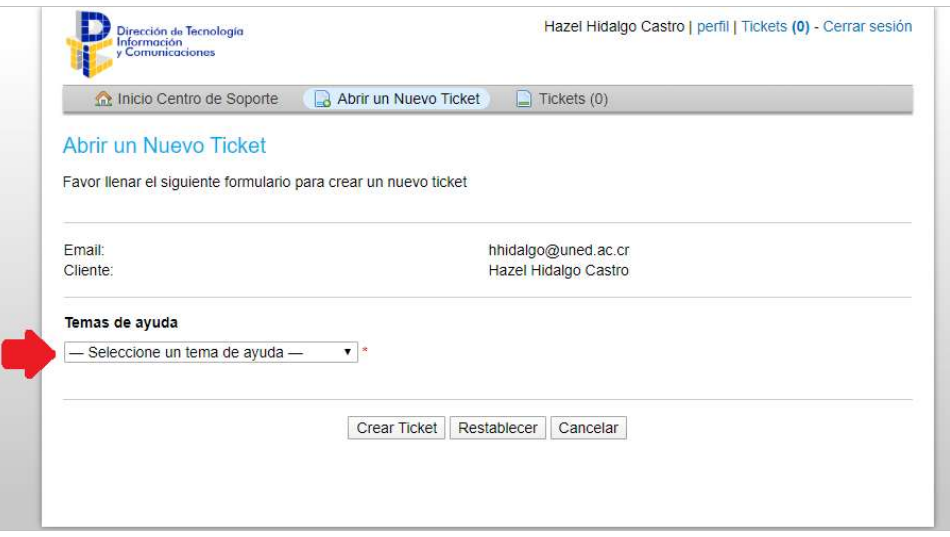

Para que la UST pueda brindar un servicio más efectivo, es importante que seleccione el tema que corresponda según la lista disponible:

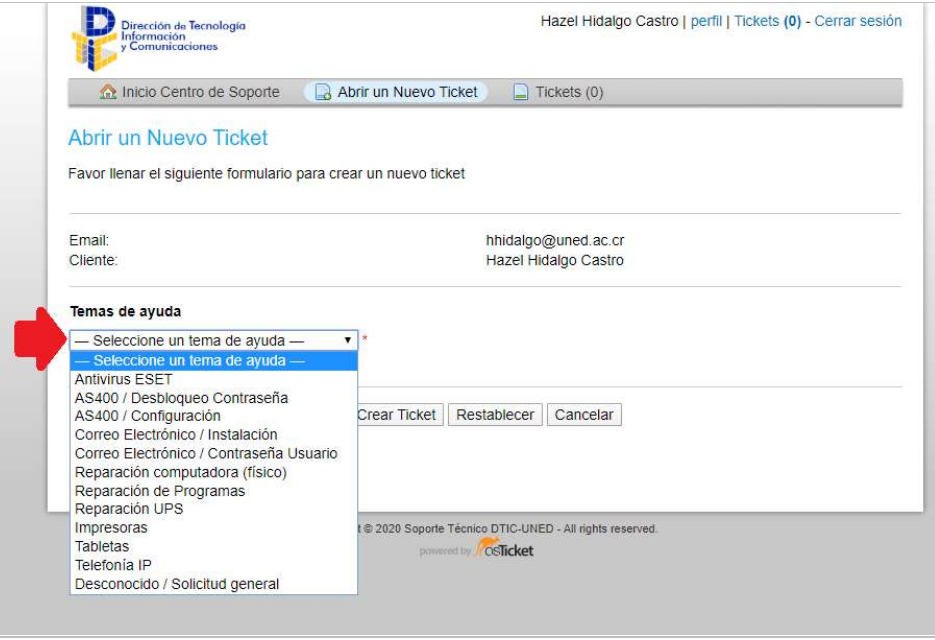

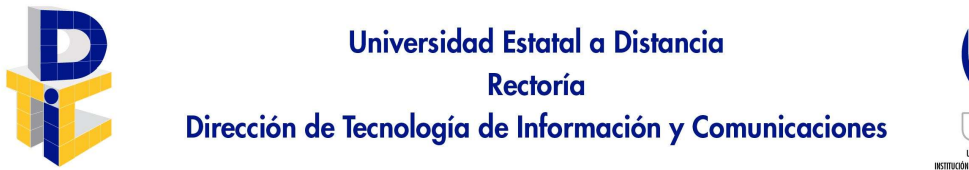

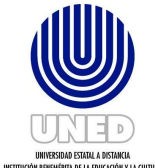

## Paso 5: Completar datos del tiquete.

Una vez seleccionado el tema, se debe completar los datos de ubicación, oficina, teléfono de contacto, numero de activo. De manera opcional puede: adjuntar un archivo, especificar un asunto y descripción para agregar detalle al tiquete.

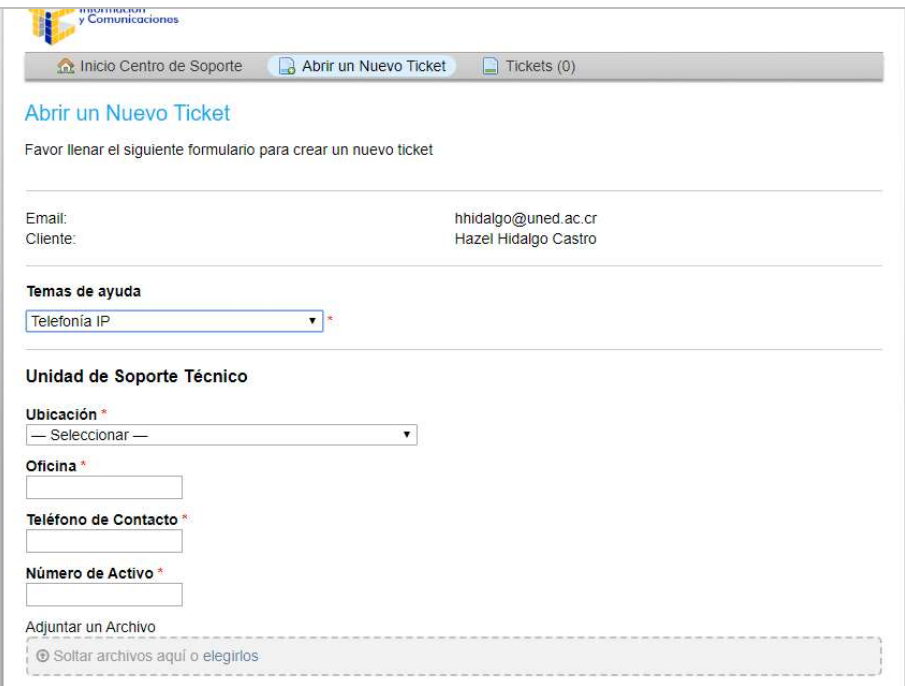

Paso 6: Crear el tiquete.

Al completar todos los datos requeridos, debe escoger el botón Crear Ticket.

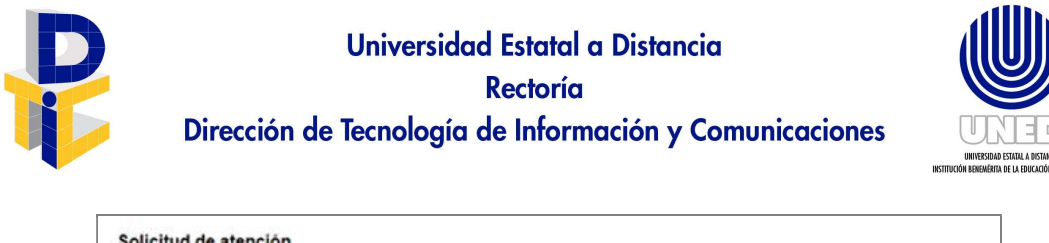

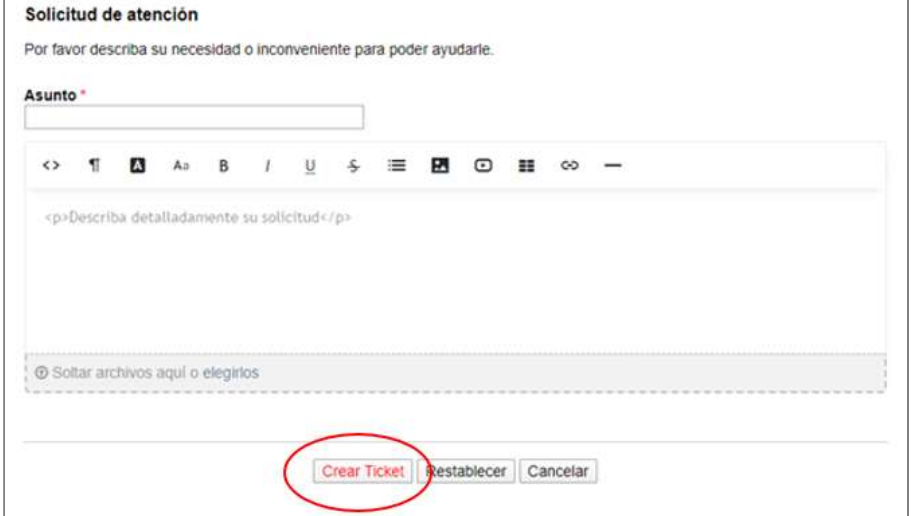

Le llegará a su buzón de correo electrónico, un correo del remitente soporte@uned.ac.cr indicando el ID del tiquete y un resumen del mismo.

Paso 7: Seguimiento del tiquete.

La plataforma de tiquetes enviará correos de seguimiento, al funcionario solicitante con el remitente soporte@uned.ac.cr, en tres momentos:

- Cuando el tiquete es creado, con el asunto "Se ha registrado un nuevo tiquete con identificador: IRconsecutivo.
- Cuando el tiquete es asignado, con el asunto "El tiquete con identificador: IRconsecutivo, ha sido asignado."
- Cuando el tiquete es atendido por personal de la UST, con el asunto: "Se ha resuelto el tiquete: IRconsecutivo".

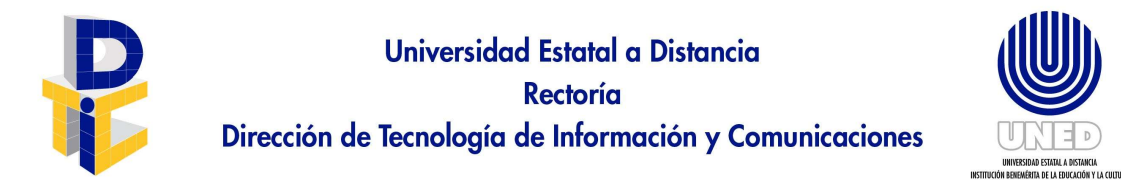

Además, desde la opción Ver estado de un Ticket del menú horizontal:

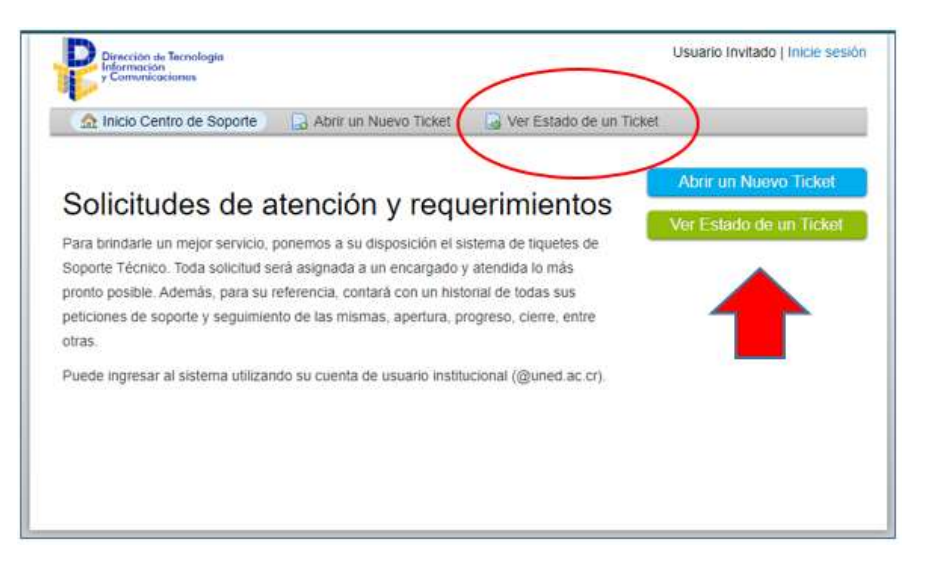

Paso 8: otra forma de ingresar a la plataforma de tiquetes.

Otra forma para solicitar Soporte Técnico DTIC por medio de la Plataforma de Tiquetes, es ingresando al sitio principal de la UNED www.uned.ac.cr y accediendo a la opción Funcionarios:

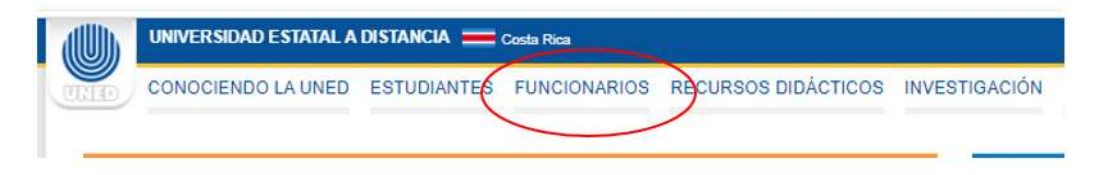

#### Procede a realizar el ingreso de las credenciales:

En esta pantalla debe digitar la cuenta de correo electrónico institucional (no especificar el dominio @uned.ac.cr) y su respectiva contraseña.

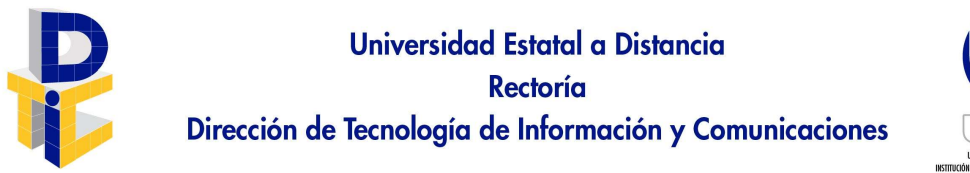

#### **AUTENTICACIÓN DE USUARIOS**

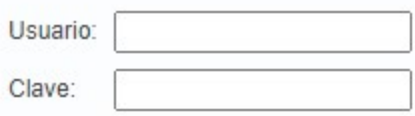

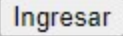

Posteriormente selecciona la opción "Solicitud de Soporte Técnico (DTIC)":

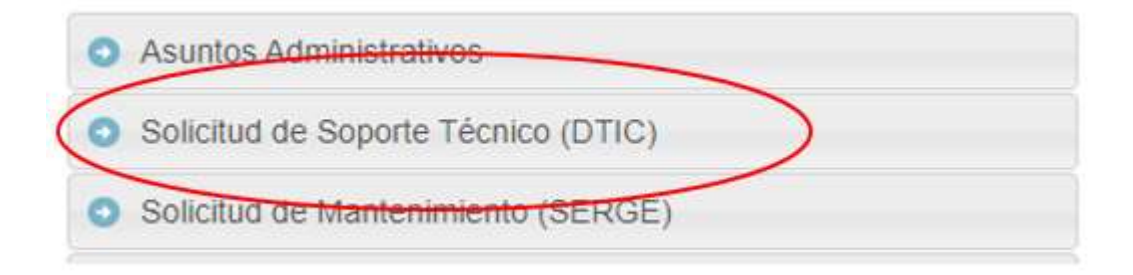

Ver Paso 2 para seguir el flujo normal.